# **NETGEAR®**

### Quick Start

# **NIGHTHAWK** M5

5G Mobile Router Model MR5100

# What's in the box

- Nighthawk M5 5G Mobile Router
- Battery cover
- **Battery**
- USB Type-C cable
- AC power adapter
- Quick start quide

# Get to know your Mobile Router

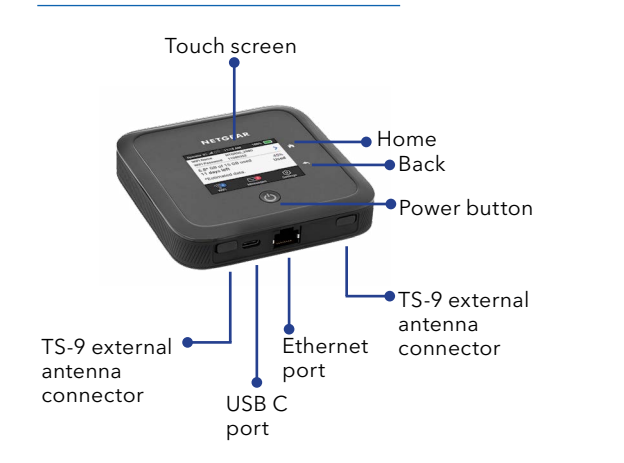

# Set up Your Mobile Router

- 1. Press and hold the **Power** button for two seconds.
	- **Note:** To better safeguard your network, the first time you turn on your mobile router, you are asked to set up your login credentials.

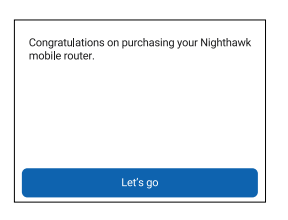

2. Follow the onscreen instructions to customize your mobile router settings.

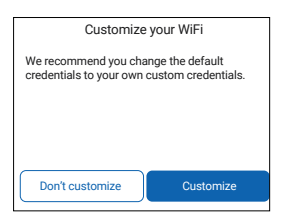

### **SAFETY FIRST**

#### **Please read all the safety notices before using this device. This device is designed to be used at least 5 mm from your body. Do not use the device near fuel or chemicals or in any areas such as service stations, refineries, hospitals, or aircraft. Obey all warning signs where posted.**

**Radio frequency safety information.** The device includes an internal antenna. For optimum performance with minimum power consumption, do not shield the device or cover it with any object. Covering the antenna affects signal quality, might cause the router to operate at a higher power level than needed, and might shorten battery life.

**Radio frequency energy.** Your wireless device is a low-power radio transmitter and receiver. When switched on, it intermittently transmits radio frequency (RF) energy (radio waves). The transmit power level is optimised for best performance and is automatically reduced when there is good quality reception. Maximum power is used only at the edge of network coverage so under most circumstances the power output is very low. Under poor network conditions the device transmits at a higher power, and might get hot, and battery life might be significantly shorter.

**Declaration of conformity - specific absorption rate (SAR).** Your device is designed to be used at least 5 mm from the body. We declare that the product detailed in this manual, and in combination with our accessories, conforms with the essential requirements of the Radio Communications Standard (Electromagnetic IC Radiation Human Exposure) 2003 and the Australian Communications and Media Authority Section 376 of the Telecommunications Act 1997 when used at a distance of not less than 5 mm from the body.

**NETGEAR, Inc.** 350 East Plumeria Drive San Jose, CA 95134, USA

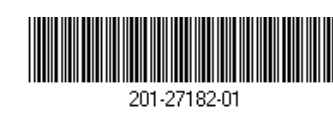

July 2020

Install the battery

1. Insert the battery.

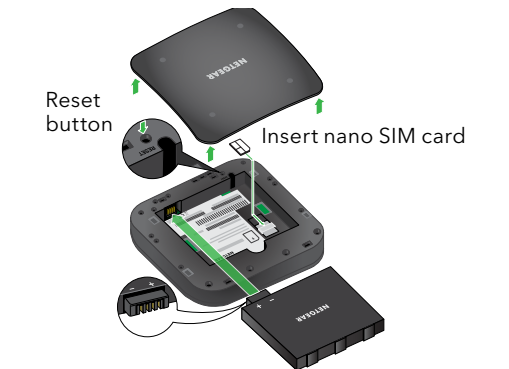

2. Install the back cover.

The battery is partially charged. To fully charge it, connect the USB cable to the mobile router and then plug it into either:

- A wall socket, using the wall charger (faster charge option)
- The USB port on your laptop

**Note:** The nano SIM card must have an active data plan with your operator.

### Home screen

The Home screen displays your mobile router's WiFi network name and password. The network indicator lets you know which mobile operator you are connected to.

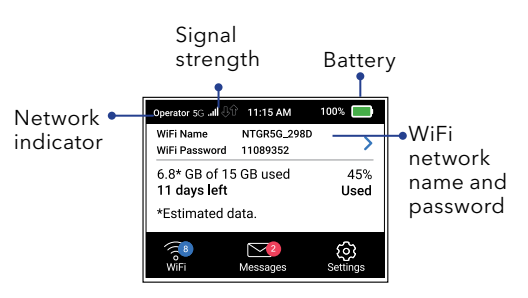

**Note:** The appearance of your Home screen depends on the model.

© NETGEAR, Inc., NETGEAR and the NETGEAR Logo are trademarks of NETGEAR, Inc. Any non-NETGEAR trademarks are used for reference purposes only.

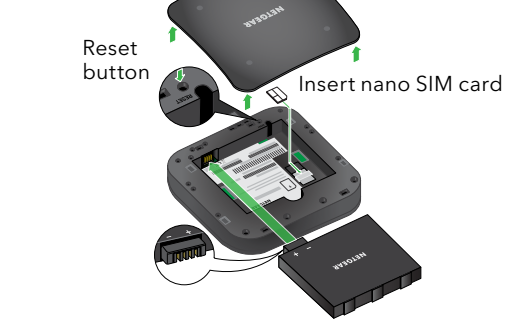

## Connect to the Internet

**Note:** Your mobile router's Home screen displays the WiFi network name and password. The screen goes into standby and turns off to save power. Press and release the **Power** button to wake the screen.

### **On your laptop or other WiFi-capable device**

- 1. Open your WiFi network connection manager.
- 2. Find your mobile router's WiFi network name (NTGR\_XXXX) and connect.
- 3. Enter your mobile router's WiFi password.
- 4. Launch your Internet browser.

**Note:** The Home screen displays your mobile router's WiFi network name and password.

# LCD WiFi Manager

You can manage the WiFi network and change the WiFi settings from the LCD screen.

### **Change the WiFi network name and password**

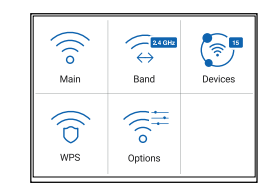

1. On the Home screen, tap the **WiFi** icon.

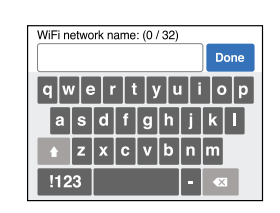

- 2. Tap **WiFi** and select one of the available WiFi network bands.
- 3. Tap **WiFi Name**, enter your changes, and tap **Done**.
- 4. Tap **WiFi Password**, enter your changes, and tap **Done**.

### **Change the WiFi band**

- 1. On the Home screen, tap the **WiFi** icon.
- 2. Tap **Band**.
- 3. Select the 2.4 GHz, 5 GHz, or dual WiFi band.

# LCD Settings

### **View or change the settings**

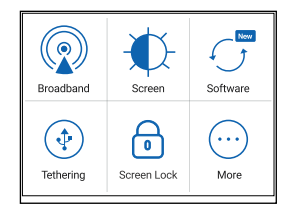

On the Home screen, tap the **Settings** icon.

From this screen you can tap **Broadband**, **Screen**, and **Tethering** to view or change the settings, or tap **More** to view Device Information. You can also check for software updates to ensure your device is always up to date.

# WiFi Manager

You can also use a browser to view and change more advanced mobile router settings.

#### **Log In**

- 1. On your mobile router, go to the LCD Settings screen, tap the **More** icon. Then tap **Device Information** and look for your default WiFi Manager URL. The default is: *http://mywebui.ne*t or *http://192.168.1.1*
- 2. On a WiFi-capable device that is connected to your mobile router, type the WiFi Manager URL in the browser bar.
- 3. Log in as administrator.

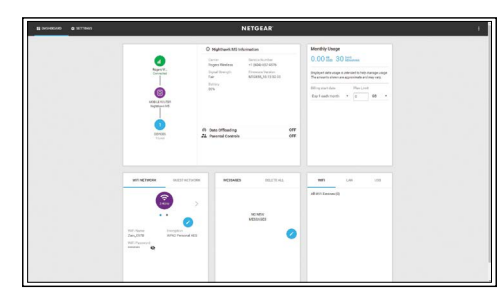

**Note:** The default login is printed on the product label. The product label is located underneath the battery on your device.

# Support and Community

From your mobile router home page (WiFi Manager URL), click the three-dot icon in the upper-right corner to access help and support files.

Direct all calls and support for PIN numbers, SIM card registration, account and billing information, network services, and other general enquiries to Telstra at 13 22 00.

Direct general enquiries to Telstra at *[livechat.telstra.com](http://livechat.telstra.com)*.

See your warranty card for warranty and service information.

For additional information, visit *[netgear.com/support](http://netgear.com/support)* to access the full user manual and to download firmware updates.

You can also check out our NETGEAR Community for helpful advice at *[community.netgear.com](http://community.netgear.com)*.

# Regulatory and Legal

For regulatory compliance information including the EU Declaration of Conformity, visit *<https://www.netgear.com/about/regulatory/>*.

See the regulatory compliance document before connecting the power supply.

For NETGEAR's Privacy Policy, visit*<https://www.netgear.com/about/privacy-policy>*.

By using this device, you are agreeing to NETGEAR's Terms and Conditions at *[https://](https://www.netgear.com/about/terms-and-conditions) [www.netgear.com/about/terms-and-conditions.](https://www.netgear.com/about/terms-and-conditions)* If you do not agree, return the device to your place of purchase within your return period.

# Download the NETGEAR Mobile app

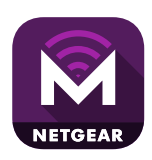

Use the NETGEAR Mobile app to change your WiFi network name and password. You can also use it to play and share media, and access advanced mobile router features.

On a smart mobile device that is connected to the Internet, download the NETGEAR Mobile app from *[netgear.com/mob](https://www.netgear.com/mobileapps)ileapps.*